## 1. Microsoft Partner Network 가입

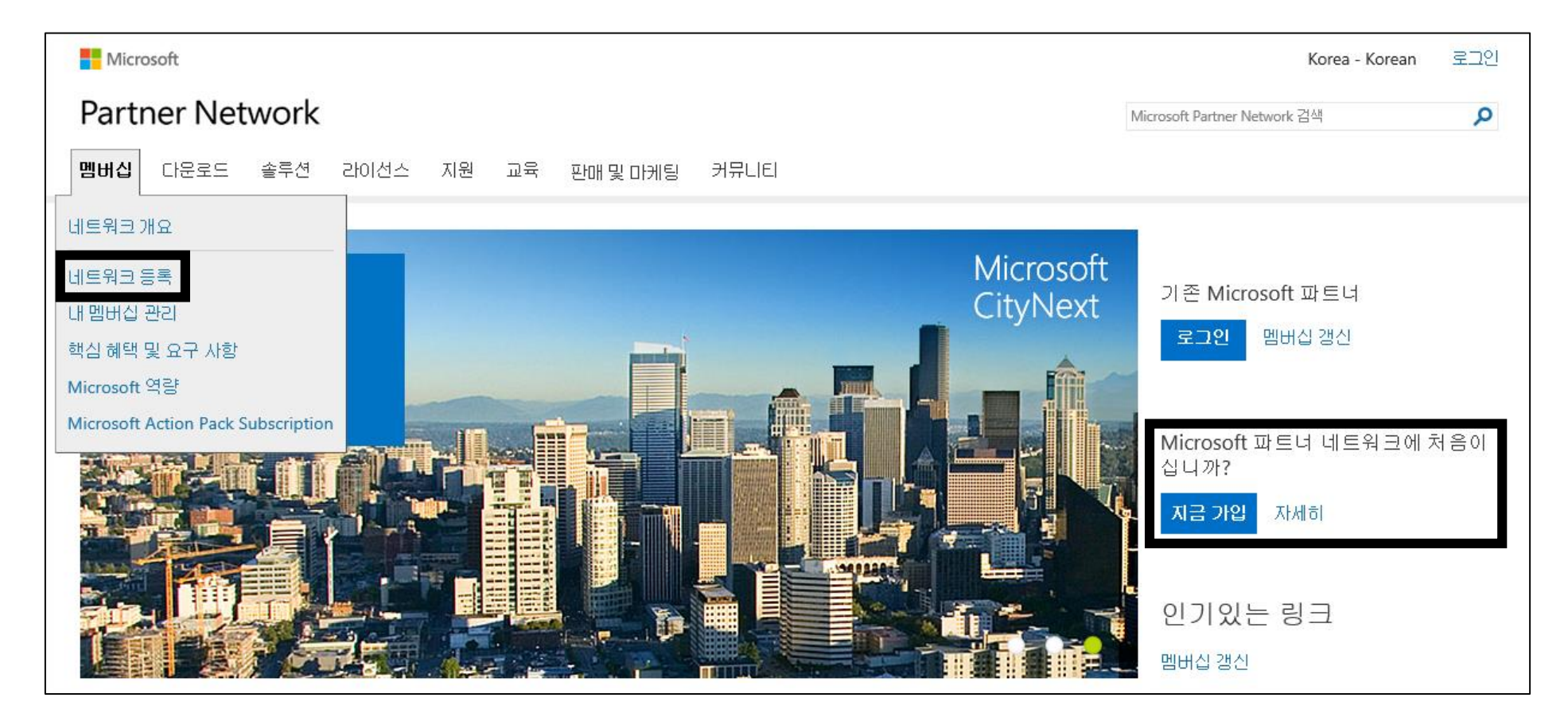

계약서 작성을 위해서 MPN (Microsoft Partner Network Member Number) 번호가 필요합니다. 해당 번호를 발급 받 기 위해서는 다음의 홈페이지로 이동합니다. (<https://partner.microsoft.com/korea/>) Microsoft 계정으로 로그인을 하시고 계정이 없으신 경우에는 신규로 등록 하시면 됩니다. 로그인 후 아래의 그림과 같이 멤버십 탭에서 네트워크 등록을 클릭 하시면 해당 하는 내용에 따라 순서대로 정보를 입력하시면 멤버십 가입이 완료가 됩니다.

## 2. MPN 확인

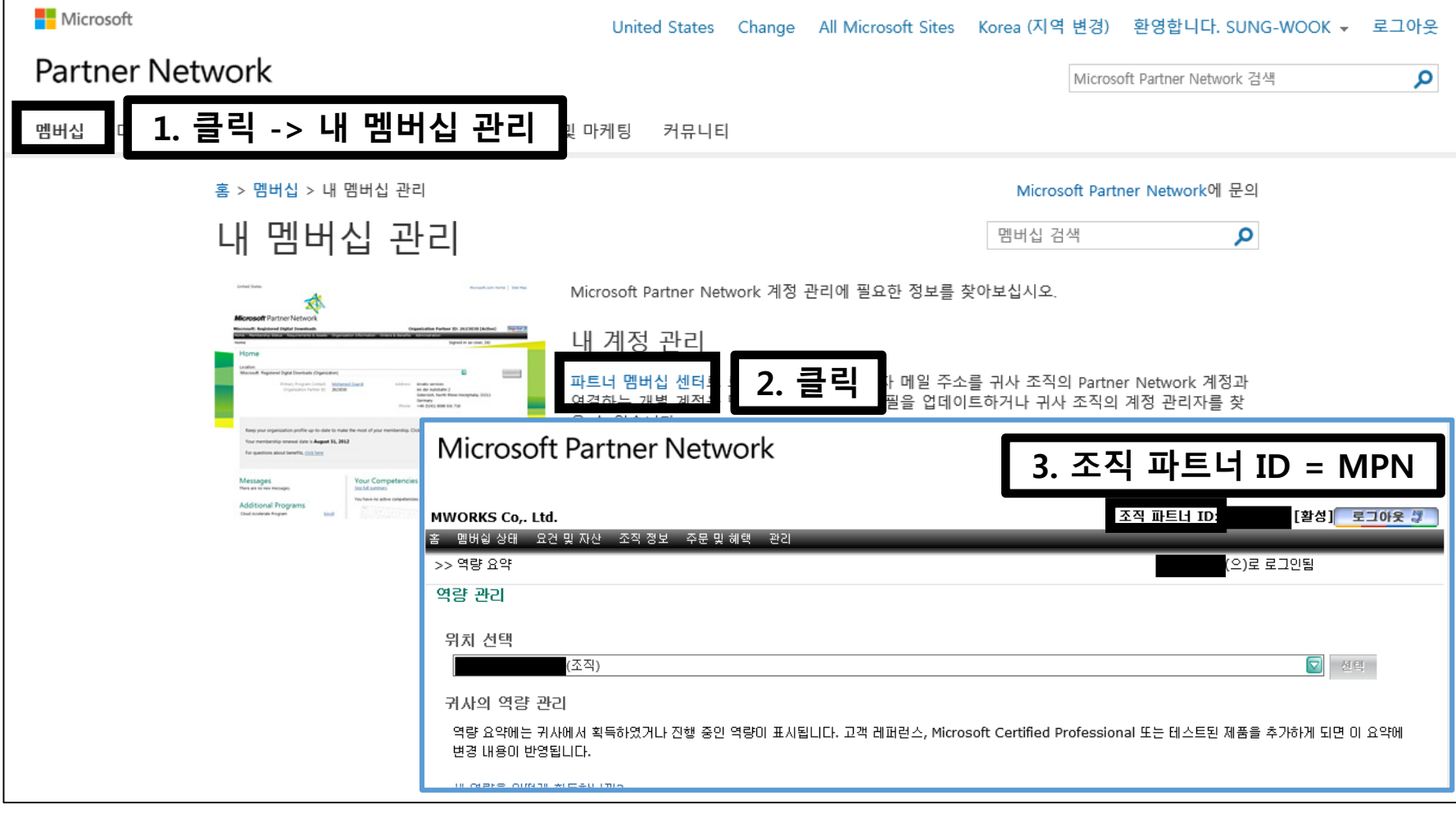

멤버십 가입을 완료 하신 후 그림의 순서에 따라 클릭을 하시면 "**조직 파트너 ID**" 가 MPN 입니다. (매년 재등록 메일이 오기 때문 초기에 등록하실 때 로그인 계정 ID 및 PW는 항상 관리를 해주시기 바랍니다.)